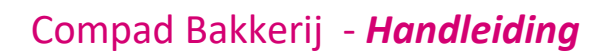

# Kostprijscalculatie

## **Document beheer**

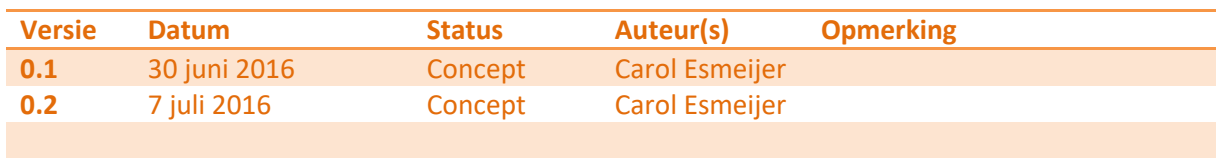

## **Inleiding**

In deze themahandleiding kunt u nalezen hoe u binnen Compad Bakkerij een kostprijscalculatie kunt uitvoeren. De kostprijsberekening wordt uitgevoerd op basis van:

- De gebruikte grondstoffen;
- De gebruikte halffabricaten
- De arbeid en machine kosten

## **De grondstofprijzen**

De prijzen van de grondstoffen kunnen in Compad Bakkerij op twee manieren worden ingevoerd. De meest eenvoudige wijze is het vastleggen van de verkoopprijs op grondstof niveau. Dit kan middels de volgende methode:

Vastleggen inkoopprijs van de grondstof:

- **1.** Ga in Compad Bakkerij naar **Receptuur | Grondstoffen onderhouden**
- 2. Lokaliseer de grondstof en klik op de opdrachtknop **Wijzigen**
- 3. Geef bij de inkoopprijs in bij **prijs per eenheid**
- 4. Vervolgens geeft u de **inkoopeenheid** op.
- 5. De kiloprijs wordt nu automatisch berekend. Het is ook mogelijk om de kiloprijs vast te leggen, waarnaar de software automatisch de inkoopprijs bepaald.
- 6. Klik op de opdrachtknop **Ok** om de wijziging op te slaan

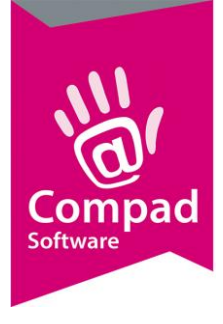

# Compad Bakkerij - *Handleiding*

Sinds 2016 is er een akkoord met de Beko dat wij de grondstofprijzen ontvangen. Binnen Compad Bakkerij kunt u deze prijzen importeren. De geïmporteerde Beko prijslijsten worden ingelezen als inkoopproducten. Binnen Compad Bakkerij legt u dan eenmalig een koppeling tussen de grondstof en het inkoopartikel.

Vastleggen koppeling tussen grondstof en inkoopartikel

- **1.** Ga in Compad Bakkerij naar **Receptuur | Grondstoffen onderhouden**
- 2. Lokaliseer de grondstof en klik op de opdrachtknop **Wijzigen**
- 3. Selecteer bij de keuzelijst **Inkooporganisatie** voor de Beko
- 4. Vervolgens geeft u de inkoopartikelcode van de Beko op bij het invoervak **bestelcode**.
- 5. Klik op de opdrachtknop **Ok** om de wijziging op te slaan Aanvullende informatie

Voor meer informatie over GS1 Das en het importeren het export bestand in GS1 Das verwijzen wij u naar het documentatie van GS1 Das. Deze is op aanvraag ook bij ons beschikbaar.

#### **Overige kosten**

Naast de grondstoffen kunt u ook overige kosten zoals het gebruik van machines en arbeidsuren toevoegen aan uw recept. Deze kosten kunt u vastleggen door het uitvoeren van de volgende stappen:

- **1.** Ga in Compad Bakkerij naar **Receptuur | Kosten**
- 2. Klik op de opdrachtknop **Toevoegen** om een nieuwe kostensoort toe te voegen
- 3. Iedere kostensoort heeft een unieke code, welke u dient vast te leggen in het invoervak **code.**
- 4. De unieke naam van de kostensoort kunt u vastleggen in het invoervak **Naam**
- 5. Middels de keuzelijst **Soort** kunt u kiezen voor Arbeid, Machine of overige kosten.
- 6. Vervolgens geeft u de prijs per eenheid op. Bijvoorbeeld de prijs per 60 minuten.
- 7. Klik op de opdrachtknop **Ok** om de wijziging op te slaan

#### **Kosten toevoegen aan het recept**

De eerder vastgelegde kosten kunt u vrijwel op dezelfde wijze toevoegen aan een recept als u bij het toevoegen van grondstoffen en halffabricaten gewend bent. U volgt daarbij de volgende procedure:

- **1.** Ga in Compad Bakkerij naar **Receptuur | Recepten**
- **2.** U lokaliseer het recept waaraan u kosten zoals arbeid en het gebruik van machines aan wilt toevoegen
- 3. Klik op de opdrachtknop **Wijzigen** om het venster **Receptuur** te openen
- 4. Klik op de opdrachtknop **Toevoegen** om een nieuwe receptregel aan het recept toe te voegen.
- 5. Kies middels de keuzelijst **Soort regel** voor de optie **Kostensoort**

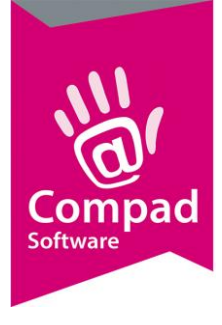

# Compad Bakkerij - *Handleiding*

- 6. In het invoervak **Kosten** kunt u de code opgeven van de kostensoort die u aan het recept wilt toevoegen.
- 7. Leg het aantal minuten vast bij het invoervak **Aantal**
- 8. Gelijktijdig ziet u de prijs per eenheid en de bedrag die automatisch voor u worden berekend.
- 9. Middels de keuzelijst achter het bedrag kunt u aangeven of de opgegeven tijd evenredig is aan de hoeveelheid of Per charge. Bijvoorbeeld de handeling schoonmaken van de werkbank zal doorgaans per charge zijn. U kunt geen honderden taarten maken zonder de werkbank leeg te maken. De productietijd zelf is vaak wel evenredig aan het aantal te produceren producten.
- 10. Klik op de opdrachtknop **Ok** om de regel toe te voegen aan uw recept
- 11. Herhaal de stappen 4 t/m 10 voor de overige kostensoorten die u aan uw recept wilt toevoegen.

#### **Kostprijs berekening**

Na het ingeven van het complete recept, zoals gebruikte grondstoffen, halffabricaten en de handelen kunt u eenvoudig een kostprijs calculatie maken.

- **1.** Ga in Compad Bakkerij naar **Receptuur | Recepten**
- **2.** Markeer de recepten waarvoor u een kostprijscalculatie wilt opstellen.
- 3. Klik op de opdrachtknop **Afdrukken**
- 4. Kies in het snel menu voor de optie **Kostprijscalculatie afdrukken**
- 5. Het venster **Kostprijscalculatie** wordt nu geactiveerd
- 6. Geef het aantal te produceren artikelen op in het invoervak **Aantal**
- 7. Middels de keuzelijst **Methodiek** kunt u de gewenste methodiek kiezen. Middels een methodiek worden er bepaalde (procentuele) toeslagen gehanteerd over de grondstoffen, de halffabricaten, de arbeid, de machines, indirecte kosten en winstopslag percentages. U kunt deze vastleggen bij **Receptuur | Kostprijsprofielen** (of bij **Receptuur | Kostprijs methodieken**)
- 8. Klik op de opdrachtknop **Ok** om de kostprijs calculatie uit te voeren
- 9. Selecteer vervolgens de gewenste layout. De *standaard kostrpijs calculatie* geeft doorgaans een zeer goed en volledige berekening.
- 10. Klik op de opdrachtknop **Selecteren**.

#### **Prijslijst Beko importeren**

De Beko biedt verschillende prijslijsten aan. Sinds kort stelt de Beko ieder kwartaal aan ons de prijslijst bestanden beschikbaar. U kunt zich bij ons aanmelden, zodat wij u periodiek de nieuwste prijslijst bestanden kunnen toesturen. U kunt deze prijslijst importeren middels de volgende procedure:

- **1.** Ga in Compad Bakkerij naar **Beheer | Importeren**
- **2.** Het venster importeren wordt nu geactiveerd

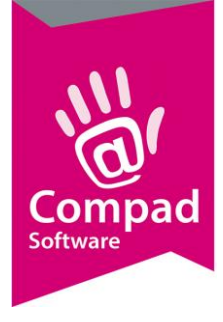

# Compad Bakkerij - *Handleiding*

- 3. Selecteer middels de keuzelijst **Import definitie** voor de optie **Beko prijslijst**
- 4. Geef de bestandsnaam op van de prijslijst die u wilt importeren
- 5. Klik op de opdrachtknop **uitvoeren**
- 6. Tijdens het importeren wordt tevens de prijzen van de gekoppelde grondstoffen bijgewerkt.

*De nieuwe import module wordt de komende maanden verder uitgebreid en zal u in de toekomst de mogelijkheid bieden om zelf uw eigen import definities te creëren. Ook zal de functie in de toekomst worden uitgebreid waardoor het mogelijk is om prijslijsten via de ftp te downloaden en automatisch te importeren.*